## **Formatering og rettelse af tekst**

Åbn dokumentet "Det er ganske vist".

Tredobbeltklik i venstre margen med musen og klik på den lille knap til højre for Afsnit under justeringsknapperne.

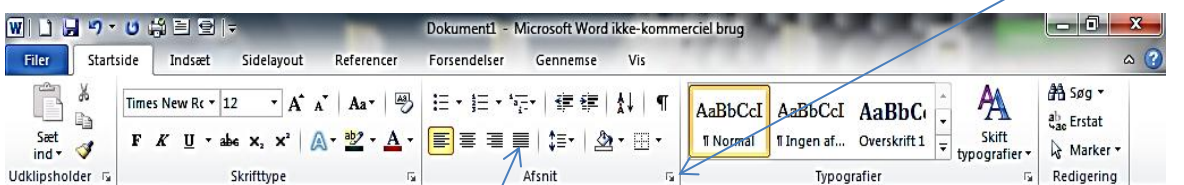

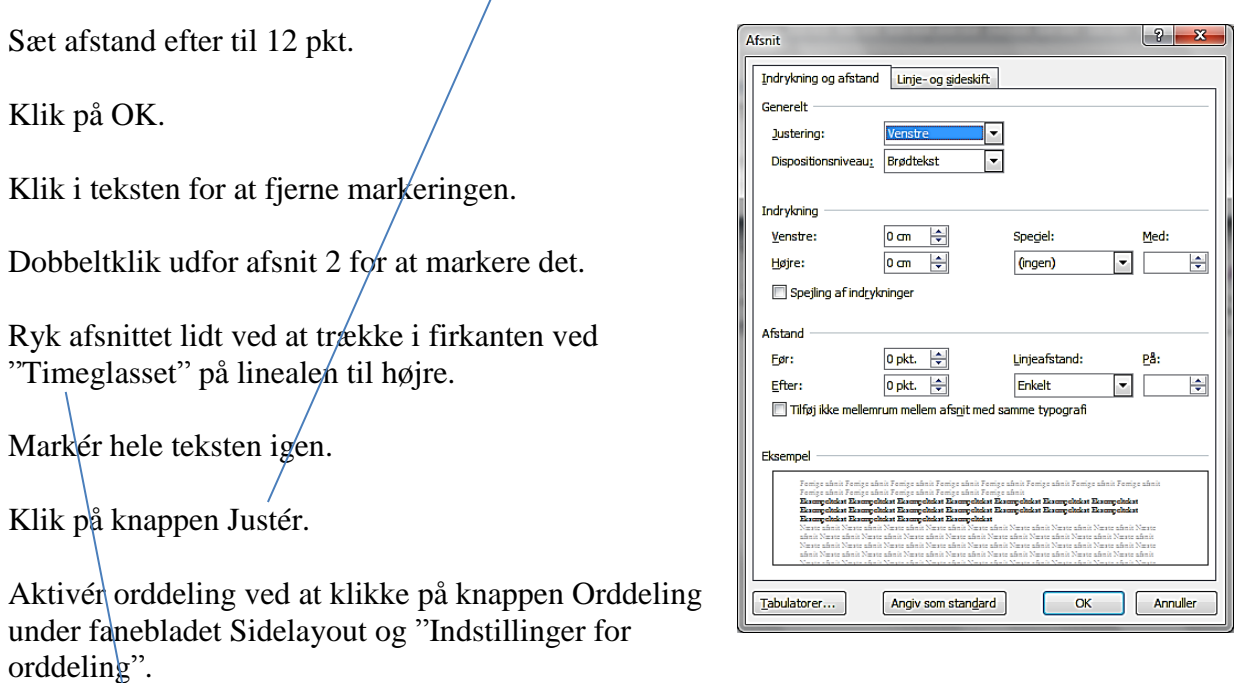

<u>adjan 1989 - 1989 - 1989 - 1989 - 1989 - 1989 - 1989 - 1989 - 1989 - 1989 - 1989 - 1989 - 1989 - 1989 - 1989 - 1</u>

圆

Sæt flueben ved "Automatisk orddeling" og sæt Delezone til 0,25 cm. Afslut med OK.